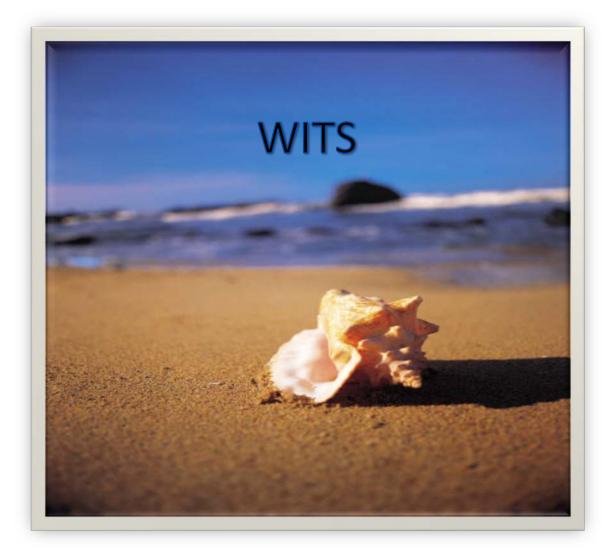

Before you reach your "WITS" end

## Let's Get Started

#### **Overview**

- Access, Set-up and Login
- Add a New Client Profile
- Add an Intake Episode
- Complete SOGS/SOGS-RA
- Create New Voucher
- Create Encounter
- Review Records

# Let's Get Started

### **Setup and Login**

- Complete request for WITS access
- Once you receive your username, password and pin, you are ready to begin!
- Type in <a href="https://dmhaqa.fssa.in.gov/atr/">https://dmhaqa.fssa.in.gov/atr/</a>
- Enter your username
- Enter your password
- Enter your pin number

To request access to WITS, contact Larry Long at john.long@fssa.in.gov. You must be trained in WITS before receiving access.

# Let's Keep Going

#### Add a New Client Profile

- Click <u>Client List</u>
- Click <u>Go</u>. A list of clients will appear.
- Click Add Client to add a new client
- Complete Page 1 of Client Profile
- Click Blue Arrow

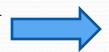

All yellow fields **and the DARMHA ID** of a client are required!

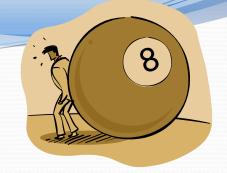

You can also view existing clients on the Client List. After clicking Go, click on Profile or Activity List of an existing client to view/update their information.

# **And Going**

#### Add a New Client Profile

Enter alternate name if needed.
 Ex: given name John, but goes by Dave

#### Steps to Add a Name

- Click Add Alternate Name
- •Add name
- •Click Finish

- Click Arrow
- Complete Additional Information (optional)
- Click Arrow
- Complete Contact Information it must include phone number and address.
- Clicking <u>Add Address</u> takes you to address screen.
  Complete required fields and click Finish.
- Click Arrow on Contact Info screen

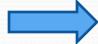

# And going...

#### **Add a New Client Profile**

- Complete Collateral Contacts if necessary
- Click Arrow
- Complete Other Numbers if Necessary

| Steps to Add Collateral Contact/Add Other Numbers |                                |
|---------------------------------------------------|--------------------------------|
| •Click <u>Add Contact</u>                         | •Click <u>Add Other Number</u> |
| •Complete required fields                         | •Complete required fields      |
| •Click <u>Finish</u>                              | •Click <u>Finish</u>           |

- Click <u>Finish</u> on client profile screen
- This will take you to Client Search. Click <u>Go</u>, and your client will show up in the client list.

### And more

### **Create Intake Episode**

- Click <u>Activity List</u>
- Click <u>Start New Episode</u>
- Complete Intake Case Information
  - Source Referral Pull-down: Scroll and choose Other, Gamblinghotline or Self
  - Referral Contact Pull- down: Click <u>Add Referral Contact Info</u>. Add required contact information and click <u>Finish</u>. This is a contact to follow up on the client with.
  - Special Initiative Pull-down: Scroll and choose <u>Gambling Only</u>
- Click Finish

## And still more

#### **SOGS/SOGS-RA** Assessment

- Look to left under <u>Activity List</u>
- Select your action...since we have a new client we will select <u>Assessment</u>
- Select <u>SOGS</u> or <u>SOGS-RA</u>
- Click <u>Question 1</u> to start
- Complete SOGS questions
- Click Arrow until all pages are completed

Clicking <u>Save</u> after completing the SOGS questions will show the client's SOGS score in the bottom left corner.

- After Question 18, click <u>Save</u> to save and view the client's SOGS score, or click <u>Finish</u> to save and exit the screen.
- Finish will take you back to Client Activity List.

## Almost there

#### **Create New Voucher**

- Click <u>Client Profile</u> on side menu
- Click <u>Voucher</u>
- Click Add New Voucher Record
- Required fields are pre-populated
- Click Save
- Click <u>Add Service</u>; add service and units on Add Service screen
- Click <u>Finish</u> to return to voucher screen
- Continue last 2 steps until all services for the voucher are added
- Click Finish; the screen returns to Voucher List page

The effective date of the voucher can be backdated up to 9 days and is effective for 30 days.

## Almost there

#### **Create Encounter**

- Click Activity List on side menu
- Click Encounters
- Click Add Encounter List
- Choose service from voucher services
- Complete required fields
- Click Save/Finish
- To release to billing, click Release to Billing beneath the notes section

An error message will appear if an encounter is released to billing but no DARMHA ID was entered for the client.

# Not Yet

| Side Menu Navigation   |                                                               |
|------------------------|---------------------------------------------------------------|
| Add New Client         | Client List > On screen, click Add<br>Client                  |
| Add/Update Intake      | Client List > Activity List > Intake                          |
| Add/Update Assessment  | Client List > Activity List > Assessments > SOGS > Question 1 |
| Create/ Review Voucher | Client List > Client Profile > Voucher                        |
| Add/ Update Encounter  | Client List > Activity List > Encounters                      |
| Choose Existing Client | Client List > On screen, enter search and click Go            |
| Review Records         | Agency > Agency List > Billing > (choose item to view)        |

### Almost there

### **Review Encounters for Agency**

- On side menu, click <u>Agency</u>
- Click <u>Billing</u>
- Click Claim Item List
- Change the Item Status field to blank to see all encounters
- Press <u>Go</u> to review encounters

### **Review Vouchers for Agency**

- On side menu, click <u>Agency</u>
- Click <u>Billing</u>
- Click <u>Authorization List</u>
- Change Item Status to blank
- Press <u>Go</u> to review vouchers

### We made it!

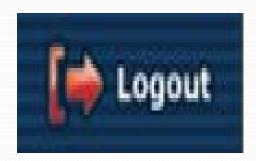

Always remember to log out of WITS.

Not logging out after a session will prevent you from being able to log on in your next session, even if you close the browser. The Logout button is located in the upper right corner of every WITS screen.